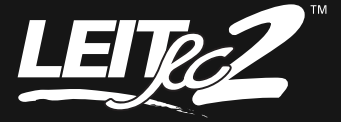

**2-Way Radio Remote Handset Operating Instructions**

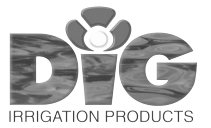

English

Q

# **Table of Contents**

 $\overline{\phantom{a}}$ 

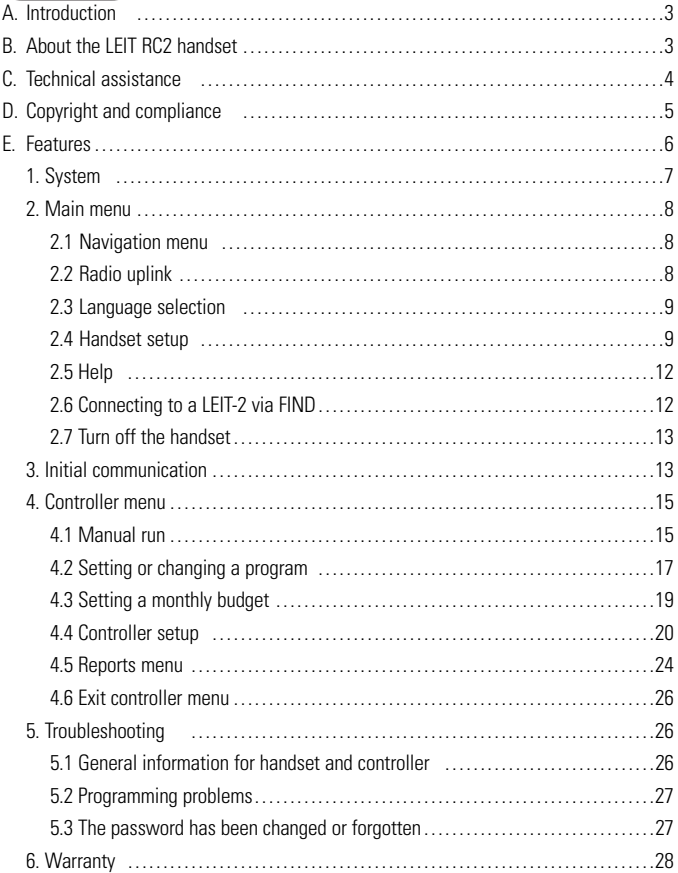

## A. Introduction

Thank you for purchasing DIG's LEIT RC2 remote control handset, which operates as a part of the LEIT-2 system. This manual describes how to get the LEIT RC2 handset up and running quickly. After reading this manual and having been familiarized with the basic functionality of the handset, the manual can be used as a reference for less common tasks in the future.

## **B.** About the LEIT RC2 Handset

The LEIT-2 is a wireless irrigation control system that combines the RC2 remote control handset with a 2-station ambient (solar) powered controller. The LEIT RC2 remote control handset is an advanced wireless device that is used to communicate with up to 99 LEIT-2 controllers, or 198 valves, from a distance of up to 350 feet (100 m) line of sight. The LEIT RC2 handset has a large LCD display and sophisticated, intuitive icon-based software used to review and program the LEIT-2 controllers. All LEIT-2 controller functions are controlled and reviewed by the RC2 remote handset. After installation, no further visits to the controller are required.

**IMPORTANT:** Communication between the LEIT RC2 handset and the LEIT-2 controllers are automatically limited to daylight hours when there is sufficient light energy. Longer bright light days will enable the radio to operate automatically over longer parts of the day, including through the night.

## C. Technical Assistance

Should you encounter any problem(s) with this product or if you do not understand its many features, please refer to this operating manual first. If further assistance is required DIG offers the following customer support:

#### **Technical Service USA**

DIG's Technical Service Team is available to answer questions from 8:00 AM to 5:00 PM (PST) Monday-Friday (except holidays) at 800-322-9146.

Questions can be e-mailed to questions@digcorp.com or faxed to 760-727-0282.

Specification documents and manuals are available for download at www.digcorp.com/leit.

### **Customer Assistance outside the USA**

Contact your local distributor.

## D. Copyright and Compliance

Copyright 2010 DIG Corporation. All rights reserved. LEIT RC2 and LEIT-2 are each trademarks of DIG Corporation. Patent Pending

#### FCC, CE, IC, Canada and Australia compliance

To comply with FCC RF exposure compliance requirements, the antenna used for this transmitter is installed to provide a separation distance of at least 8 inches (20 cm) from all persons (not including hands, wrist, feet and ankles) and must not be co-located or operating in conjunction with any other antenna or transmitter.

This device is required to comply with FCC RF exposure requirements for mobile and fixed transmitting devices. This model transceiver generates and uses radio frequency energy. If not installed and used in accordance with the manufacturer's instructions, it may cause interference to radio and television reception.

#### CONTROLLER FCC ID: UJV-LEIT01 IC: 6694A-LEIT01  $C \in \mathbb{R}$ HANDSET FCC ID: UJV-LEIT02

This equipment has been tested and found to comply with the limits for a Class B digital device, pursuant to part 15 of the FCC Rules. These limits are designed to provide reasonable protection against harmful interference in a residential installation. This equipment generates uses and can radiate radio frequency energy. If not installed and used in accordance with the instructions, the remote may cause harmful interference to radio communications. However, there is no guarantee that interference will not occur in a particular installation. If this equipment does cause harmful interference to radio or television reception, which can be determined by turning the equipment off and on, the user is encouraged to try to correct the interference by one or more of the following measures:

- Reorient or relocate the receiving antenna.
- Increase the separation between the equipment and receiver.
- Connect the equipment into an outlet on a circuit different from that to which the receiver is connected.
- Consult DIG technician for help.

**Warning:** the user should make no field changes or modifications to the LEIT-2 controller or the LEIT RC2 handset. All adjustments and changes must be made at DIG's facility under the specific guidelines suggested in our instruction manual. Any tampering or modification to the equipment will void the users authority to operate the unit, render the equipment in violation of FCC part 15 and will void the warranty.

### E. Features

- Global Stop command will turn off all valves within radio range
- 2 programs with 4 start times per program
- Run times from 1 minute and up to 5:59 hours in 1 minute increments
- 365 day calendar with leap year
- Custom programming with 7 day calendar or intervals of 1-30 days in odd/even or every day rotation
- Individual monthly water budgeting from 10-200% in 10% increments
- Programmable rain delay up to 99 days with auto restart
- Status report provides various function information on the controller
- Monthly Off feature allows any month of the year to be inactive
- Permanent Events Off feature allows any 3 days of the year to be inactive
- LEIT RC2 handset can perform many functions, such as review status, check history reports, adjust budgeting, program rain delays and perform a manual run and tests
- Upload and change programs for up to 99 controllers
- Multilingual software in English, Spanish, Italian, French, German and Portuguese
- The handset has a 2-way radio with operating range of up to 350' (100 m) line of sight
- Can connect to rain sensor or any sensor to override a program
- Radio frequency is in the ISM band 902-928 MHz (869.7-870 MHz CE) FCC. Canada, Australia and CE certified
- Client ID enables the user to have a unique identity code for their handset and controllers; this is a security feature that locks out unauthorized users
- Environmentally friendly: Certified lead free, uses light as a source of energy

## 1. System

## **1.1 Parts Identification**

- 1. LCD Display
- 2. Programming Buttons
- 3. Antenna
- 4. Battery Socket Outlet
- 5. Battery Charger

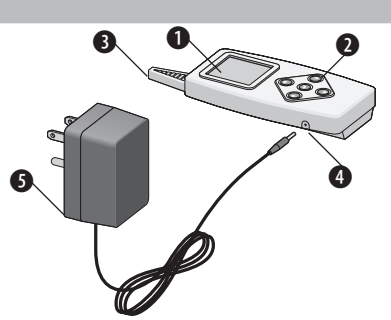

## 1. LCD Display

Displays the icon based applications stored in the handset.

## 2. Programming Buttons

Use these 5 buttons to program, modify, review and communicate with the LEIT-2 controller.

Use to raise (increase) the value of the selected parameter or to unlock the ID

 $\triangledown$  Use to lower (decrease) the value of the selected parameter.

 $\bigcirc$  Use to accept and/or, select the desired programming mode.

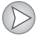

Use to move the cursor to the right.

Use to move the cursor to the left.

## 3. Antenna

See FCC compliance.

## 4. Battery Socket Outlet

Plug the battery charger into the battery socket.

## 5. Battery Charger

Plug the battery charger into the wall to power the RC2.

## **1.2 Battery charge outlets and recharging the battery**

The LEIT RC2 contains a cell battery pack that is rechargeable using the AC/DC wall mounting charger 120 or 220 VAC/60 h2, 12 VDC @150 mA. To charge the LEIT RC2 handset, plug the wall mount charger into the wall and connect the power connector into the side of the LEIT RC2 handset. The initial charge takes approximately 8 hours. Do not disconnect the handset during the initial charge. When in use, the handset should be charged daily for a few hours as needed. If the handset is charged, you will see a charging icon and a battery appear. The battery repeats a filling action, indicating that the battery is charging. Once the battery is charged, it will stop the filling motion, and the wording CHARGED will appear. A car charger model 30-851 is available, if needed.

The LEIT RC2 handset is ready for setup and communication.

## 2. Main Menu

The SETUP MENU screen allows the user to set the LEIT RC2 handset in just a few steps. In going though these steps select the time format (AM/PM or 24 hour), then in SET TIME/DATE screen set the time and date. In HANDSET SETUP assign Handset ID and Client ID for identification purposes when linking to a LEIT-2 controller. After setup is complete, the handset it is ready for communication.

## **2.1 Navigation Menu**

After charging the handset, press  $\heartsuit$  to navigate through the initial screens. The DIG logo screen, a time/date screen, software version screen and then, the MAIN MENU screen will appear.

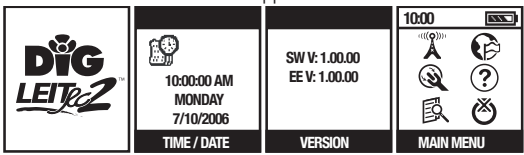

Press  $\oslash$  to enter the MAIN MENU screen.

## **2.2 Radio Uplink**

The RADIO UPLINK screen allows the LEIT RC2 handset to link to a LEIT-2

controller in a few steps. While going though these steps the user will enter the Controller ID, which is used for identification purposes when linking to a LEIT-2 controller. Press  $\mathcal{D}$  to select. Press  $\mathcal{D}$  or  $\mathcal{D}$  to select the first digit. Press  $\heartsuit$  and repeat for the second digit. After selecting ID press  $\heartsuit$  to connect. After connecting to the controller, continue to press  $\mathcal Q$ , the controller description, ID and activity can be reviewed until the CONTROLLER MENU appears. To select another function press  $\mathcal{D}$  and  $\mathcal{D}$ .

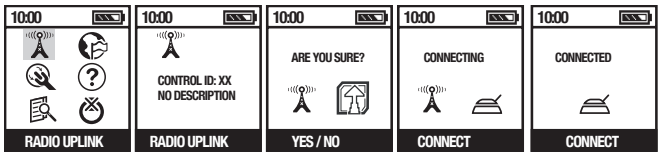

### **2.3 Language Selection**

1 of 6 languages can be selected: ENGLISH, FRENCH, ITALIAN, GERMAN, PORTUGUESE or SPANISH. English is the default language.

Press  $\heartsuit$  and select the language icon. Press  $\heartsuit$  to enter the language screen. To change the language press  $\circledcirc$  or  $\circledcirc$  . Press  $\circledcirc$  to continue.

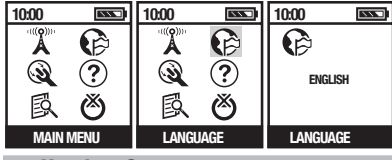

## **2.4 Handset Setup**

1. Set Time and Date

## a. Select the Time and Date Format

Press  $\heartsuit$  to set the time and date format. The words 12-HOUR AM/PM is flashing. Press  $\bigcirc$  to change the format (if needed), or press  $\circledcirc$  to skip time format and select the date format. Press  $\bigcirc$  to change the date format if

needed. Press  $\odot$  to continue and to set the time and date.

## b. Setting Current Time and Date

The hour digit appears (digits flashing). To set the current hour press  $\circledcirc$  or  $\heartsuit$ . Press  $\heartsuit$  and the minute digit appears flashing. To set the minute digit, press  $\bigcirc$  or  $\heartsuit$  . Press  $\heartsuit$  and the day of the week appears flashing. To set the day of the week press  $\bigcirc$  or  $\bigcirc$ . Repeat the steps to set the month and the year. Press  $\oslash$  to continue.

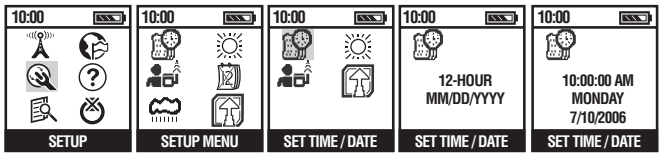

2. About the Handset and Controller Communication Method

In order to establish 2-way communication between the LEIT RC2 handset and the LEIT-2 controllers, a simple setup process using HANDSET SETUP and CONTROLLER SETUP must be completed.

Handset and Controller ID are used as an individual address to identify the handset and controller if more then one handset or controllers are used on a system (the permissible ID is 0-99.) The ID should be assigned to each handset first, and after connecting to a controller for the first time, set the ID for the controller.

Client ID enables the user to have unique identity codes for their handsets and field controllers. This is a security feature that locks out unauthorized users (the permissible ID is any letter combination that follows this format: AAA-ZZZ). In addition, after connection to the controller, a descriptive controller address can be assigned to the controller with up to 14 characters to uniquely identify the location of each LEIT-2 controller on the system.

## 3. Setting the Handset ID and Client ID

First, set the Handset ID. Start by pressing  $\mathcal Q$  to enter the menu, and then press  $\heartsuit$  to navigate down to the HANDSET SETUP. Press  $\heartsuit$  to enter

HANDSET SETUP icon. In the HANDSET SETUP screen a flashing lock appears. Press  $\circledcirc$  to unlock. The first ID digit will then be flashing. To enter a number (1-9) press  $\bigcirc$  or  $\bigcirc$ . Press  $\bigcirc$  and repeat the steps with the second digit. Press  $\heartsuit$  to continue to the next step, setting a Client ID. To select the first character, press  $\bigcirc$  or  $\heartsuit$  and repeat the steps for the second and third characters. When finished, press  $\heartsuit$  to continue. We recommend keeping a record of this information.

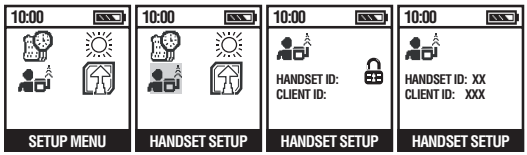

## 4. Adjusting Display Contrast

The contrast screen allows the user to adjust the contrast of the LCD display for better viewing.

Press  $\oslash$  to enter the menu and press  $\oslash$  to navigate right to the CONTRAST icon. Press  $\odot$  to enter CONTRAST icon. Press  $\odot$  or  $\odot$  to adjust the desired contrast level. When finished, press  $\heartsuit$  to continue.

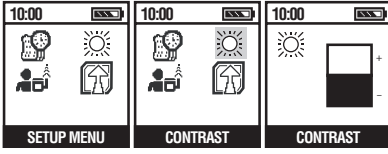

5. Exit Setup Menu

To Exit SET UP press  $\heartsuit$  or  $\heartsuit$  and select the EXIT icon. Press  $\heartsuit$  to return to the MAIN MENU screen.

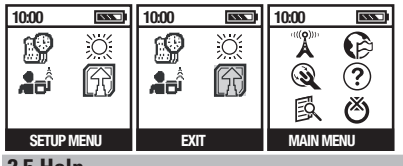

#### **2.5 Help**

If help is needed, DIG's contact information is listed under the HELP icon.

To navigate to the HELP icon, press  $\heartsuit$  and  $\heartsuit$ . To enter HELP screen press  $\circled{2}$  The DIG contact information is available for review.

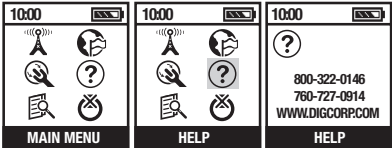

## **2.6 Connecting to a LEIT-2 via FIND**

The find icon quickly connects to a LEIT-2 controller that has been accessed with the handset previously. This option allows easy identification and connection to the last 10 controllers on the system that have been communicating with the handset. The find screen also provides an address or description (if entered in the controller setup) making it easy to identify the controller location.

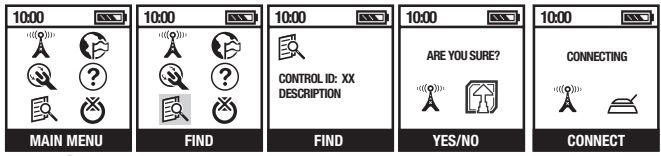

Press  $\heartsuit$  to navigate down to FIND icon and press  $\heartsuit$  to enter the FIND screen. In the FIND screen, the controller ID is flashing. To select a controller ID to connect to, scroll through and select a Controller ID from one of the last 10 saved controller addresses (if available). After the Controller ID has been selected, press  $\heartsuit$  to connect. After linking to a LEIT-2 controller, status

information can be reviewed if available. When the Controller Menu appears it is available for programming and reviewing.

## **2.7 Turn Off the Handset**

Select the TURN OFF icon using the  $\heartsuit$  or  $\heartsuit$  buttons. When the TURN OFF icon is highlighted, press  $\mathcal{O}$  to turn off the handset. If the handset is left on, it will turn off automatically after 10 minutes.

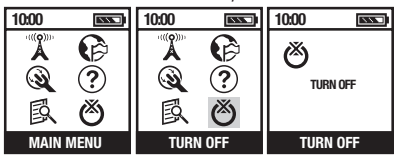

## 3. Initial communication

## **3.1 Setup Steps to Initiate Communication for the First Time**

First, let the LEIT-2 controller sit out in bright light to harness light energy used to power the controller. This will take about 30 minutes or less in direct sunlight. Next, connect the 2 yellow-colored sensor wires on the LEIT-2 controller to signal to the controller that it is about to be programmed. Splice the 2 yellow sensor wires together using waterproof connectors. This splice will distinguish that the controller is ready to communicate with a LEIT RC2 handset. Connect to the controller via the handset RADIO UPLINK icon using the default address.

#### **3.2 Connecting to the LEIT-2 controller for the first time using the LEIT RC2 handset**

In the LEIT RC2 handset's main menu press and highlight the RADIO UPLINK icon. Press  $\heartsuit$  and the RADIO UPLINK screen will appear with default setup. The description in this screen is: CONTROL ID: 00, DEFAULT SETUP with the first Ø flashing.

Press  $\textcircled{2}$  to connect to the controller. The ARE YOU SURE? screen will appear with the Radio Uplink icon selected. Press  $\heartsuit$  to connect to the controller without an ID. After establishing communication, CONNECTED will appear

momentarily and then, CONNECTED TO: CONTROLLER ID: 00, DEFAULT SETUP. Press again. The UPLOADING screen appears momentarily then, CONT. SETUP with CONTROL ID: XX (digits flashing), which means the controller's ID is available for modification.

To modify the controller ID, press  $\bigcirc$  or  $\bigcirc$  and enter a number (1-9) for the first digit. Press  $\heartsuit$  and repeat the steps with the second digit. Press  $\heartsuit$  to continue to the next step, setting controller address (the default is NO-DESCRIPTION). Repeat the steps for entering a controller address. The final step is selecting a new Client ID (A-Z) (this is a security feature). The default ID is AAA. Repeat the steps to select a new ID. When finished, press  $\heartsuit$  to connect and upload the new information. The ARE YOU SURE? screen will appear. Press  $\heartsuit$  again to download the information. The UPDATE SUCCESSFUL message will appear momentarily confirming that controller setup is updated and complete and then, the controller menu appears. The controller is ready to program:

**NOTE:** Client ID on the controller must be the same as the handset.

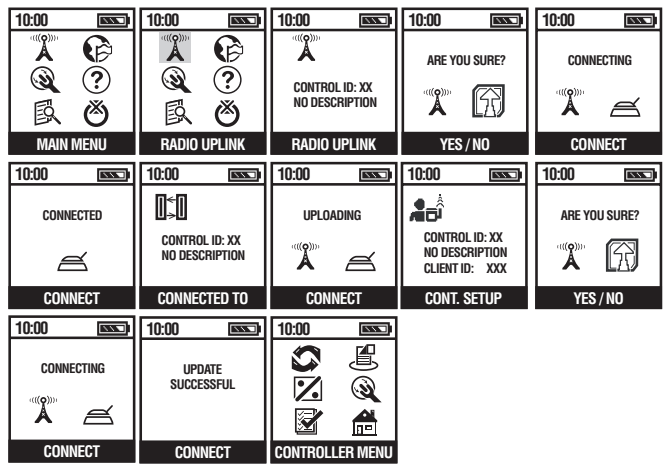

The user can now easily connect to this controller using the newly assigned Controller ID and Client ID. Repeat the steps to program additional controllers.

**Attention:** The two (2) yellow or yellow and black sensor wires are left connected, so the RAIN OFF alert will not appear. If a rain sensor needs to be added, see Sensor Installation in the LEIT-2ET controller instruction manual.

## 4. Controller Menu

After establishing communication with a LEIT-2 controller, continue by pressing  $\mathcal{D}$ . Screens displaying the controller's ID and status are displayed until the controller menu appears. In the Controller Menu any of the LEIT-2 features can be reviewed or modified.

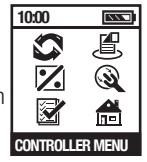

## **4.1 Manual Run**

The first option available on the controller menu is to perform a remote Manual Run, if needed. Other options are available at this time, such as the Global Off command, which turns off all controllers with the same ID within operating distance of the handset.

Manual Run is useful for checking the proper operation of stations (especially after installation), for applying additional water for <sup>a</sup> defined irrigation period, or repeat testing of any individual valve using manual test icon.

The Manual Run feature can be used to test a selected valve, make a temporary program or skip any valve as needed. Manual run has a priority over a program and will suspend a program or valve-watering schedule. Note that at the completion of Manual Run, any programmed irrigation schedule reverts back to normal operation.

Press  $\heartsuit$  and navigate to the MANUAL RUN icon. Press  $\heartsuit$  to enter MANUAL RUN menu screen. Use the same procedures to select other options as needed.

#### 1. Manual Test

In the controller menu screen press  $\heartsuit$  and highlight the MANUAL RUN icon. Press  $\mathcal{O}$  to enter the MANUAL RUN menu screen. Press  $\mathcal{O}$  and highlight

MANUAL TEST icon. Press  $\heartsuit$  to connect. If the controller is active, a screen will display that a program is running. In order to use the manual test feature, the program(s) that is running needs to be suspended. After the program is suspended, the manual test screen will appear with the valve number and the words TURN ON flashing. Press  $\heartsuit$  to turn on Valve #1 and a screen confirming that the valve is turned on appears.

To turn off Valve #1 press  $\heartsuit$ . After turning Valve #1 off, press  $\heartsuit$  to skip to Valve #2 or to exit. Repeat the steps for each valve as needed.

If the valve is not turned off, it will turn off automatically after 3 minutes.

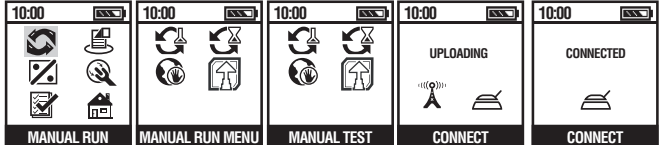

2. Manual Temp

In the CONTROLLER MENU screen press  $\heartsuit$  and highlight MANUAL RUN icon. Press  $\oslash$  to enter the MANUAL RUN menu screen. Press  $\oslash$  to highlight the MANUAL TEMP icon. Press  $\heartsuit$  to connect. If the controller is active, a screen will display that a program is running. In order to use manual temp the programs that are running need to be suspended. After the program is suspended, the manual temp screen will appear with the valve number and the hour digits flashing.

Press  $\bigcirc$  or  $\bigcirc$  and set the hour digits, then press  $\bigcirc$  and set the minute digits. Repeat the steps for Valve  $#2$ . Press  $\heartsuit$  to connect. The ARE YOU SURE screen appears. Press  $\heartsuit$  again to initiate a temporary program. When finished select the exit icon by pressing  $\heartsuit$  or  $\heartsuit$ . Press  $\heartsuit$  to exit.

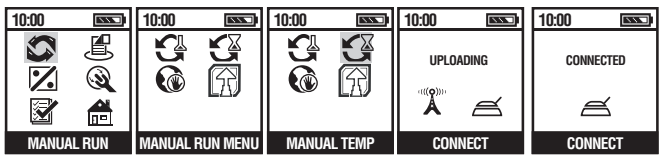

16

### 3. Global Stop – Stops Irrigation of all LEIT-2 Controllers Within Range of the RC2 Handset

In the controller menu screen press  $\heartsuit$  to highlight the MANUAL RUN icon.

Press  $\heartsuit$  and enter MANUAL RUN menu screen. Press  $\heartsuit$  and highlight the GLOBAL STOP icon. Press  $\odot$  to connect. If more than one

controller is in range the signal may take a few seconds. Within the handset range, all the LEIT-2 controllers with the same Client ID will stop for 1 day. The controller menu will appear on the handset.

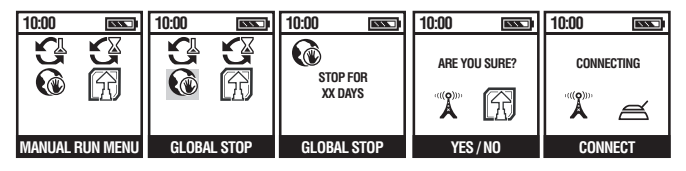

## **4.2 Setting or Changing a Program**

This feature allows the user to review, change or set a schedule with up to two separate programs for each station. Each valve can be programmed with odd, even, and up to every 30 days. Each program has up to 4 individual start times per day with durations up to 5 hours and 59 minutes in 1-minute increments for each valve. At the end of the setting the handset also displays the next time a program will operate.

Press  $\heartsuit$  and navigate to the PROGRAM A icon. Press  $\heartsuit$  to enter PROGRAM A. Use the same procedures to make any adjustments, as needed. Repeat the steps for PROGRAM B as needed or exit the Program Menu.

In the controller menu screen press  $\heartsuit$  and highlight the PROGRAM icon.

Press  $\mathcal{O}$  to enter the PROGRAM MENU screen. Press  $\mathcal{O}$  and highlight the PROGRAM A icon. Press  $\heartsuit$  to connect. After establishing communication, CONNECTED will appear momentarily and then the PROGRAM A, SELECT DAYS screen appears with SELECT DAYS flashing. In each program the following options are available:

Every: Enables the stations to operate from once a day to once every 30 days Odd: Every odd number of days Even: Every even number of days MTWTFSS: Select specific day(s) of the week

To select the preferred option, press  $\bigcirc$  or  $\bigcirc$ . If ODD DAYS or EVEN DAYS was chosen press  $\heartsuit$  to select. If MTWTHSS or EVERY DAY was chosen press  $\odot$  to select. The underscore above M or the number of days will flash. In the SELECT DAYS (MTWTHSS) screen, select the preferred watering days by using  $\bigcirc$  or  $\heartsuit$ . A drop will appear above the day selected. Press  $\heartsuit$  to repeat the steps for setting additional watering days. To change the number of days in EVERY DAY screen, press  $\bigcirc$  or  $\bigcirc$ .

Up to 4 start times can be selected including AM or PM. Press  $\heartsuit$  and the START TIME screen appears with start #1 OFF flashing. To program the start time first, change the hour digit including AM or PM using  $\bigcirc$  or  $\bigcirc$ . To select the minute digit, press  $\heartsuit$  and repeat the step changing the minute. Press  $\heartsuit$  and repeat the steps for start times 2, 3 and 4 or as needed.

Duration can be set from 1 minute and up to 5 hours and 59 minutes in 1 minute increments. Press  $\heartsuit$  and the DURATION screen apears with Valve #1 and the hour digits flashing. Use the same steps to set duration for Valve #1 and  $#2$ . Once completed press  $\mathcal{D}$  and information with the next start time schedule appears. Press  $\oslash$  to download the new information. The ARE YOU SURE? screen will appear. Press  $\oslash$  to connect and the UPDATE SUCCESSFUL message appears. Then the Setup Menu appears again.

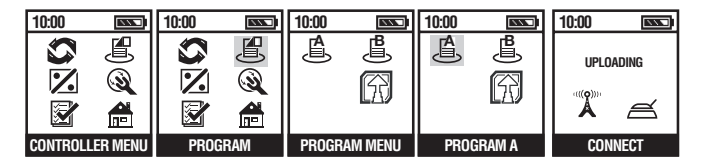

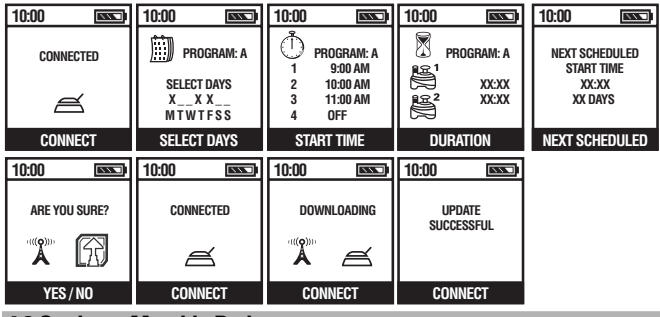

## **4.3 Setting a Monthly Budget**

The amount of irrigation water applied during seasonally dry or wet periods changes throughout the year. Instead of changing the duration for each program on a monthly basis, the Budget feature can be utilized to reflect the seasonal changes. Budgeting is programmed once to increase or decrease the irrigation on a monthly basis for an entire year. Budget adjustments can range from 10 -200% in 10% increments. The controller will automatically adjust the previously programmed durations according to the specified budget.

In the controller menu screen press  $\heartsuit$  and highlight the BUDGET icon. Press  $\oslash$  to enter the BUDGET screen. After connected, the budget screen appears with the first 4 months of the year. The words JAN 100% will be flashing. To increase or decrease the budget percentage (in increments of 10%), press  $\bigcirc$ or  $\heartsuit$ . Press  $\heartsuit$  and repeat the steps for each month. Press  $\heartsuit$  to move to the next screen and repeat. When finished, press  $\mathcal{D}$  to download the new information.

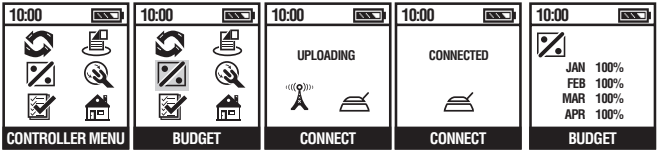

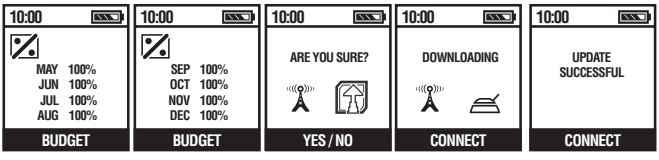

## **4.4 Controller Setup**

In the controller menu the user can setup the controller's current time and date, change controller ID, and Client ID numbers, add an address, set a rain delay, month off and events off. The information in Setup Menu can be updated or changed as needed.

## 1. Set Time and Date

In the controller menu screen, press  $\heartsuit$  or  $\heartsuit$  and highlight the SETUP icon. Press  $\odot$  to enter SETUP MENU screen. In the SETUP MENU screen highlight the SET TIME/DATE icon and press  $\heartsuit$  to enter the TIME/DATE screen. Press again to upload the current time and date, the ARE YOU SURE icon appears. Press  $\heartsuit$  again to download the information to the controller. If the time and date setup is completed the UPDATE SUCCESSFUL message appears then, Setup Menu appears again.

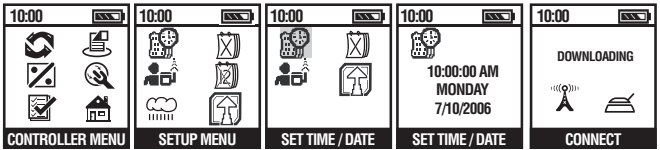

2. Setting or Changing Controller ID, Client ID and Adding a Descriptive Address<sup>1</sup>

In the controller menu screen, press  $\heartsuit$  or  $\heartsuit$  and highlight the SETUP icon. Press  $\odot$  to enter the SETUP MENU screen. In the SETUP MENU screen, press  $\heartsuit$  and highlight the CONTROLLER SETUP icon. Press  $\heartsuit$  to enter the

CONTROLLER SETUP screen. The handset is connecting to the controller. After connection is established the CONTROLLER SETUP screen appears with a lock on the right flashing. Press  $\bigcirc$  to unlock the lock. The first HANDSET ID digit is flashing. To enter a number (1-9) press  $\bigcirc$  or  $\bigcirc$  . Press  $\bigcirc$  and repeat the steps with the second digit. Press  $\heartsuit$  to continue to the next step, setting controller address. Repeat the steps selecting controller address. Then change the Client ID using the same steps.

When finished, press  $\odot$  to connect and download the new information. The ARE YOU SURE icon will appear. Press  $\mathcal{D}$  again to download the information. The UPDATE SUCCESSFUL message appears confirming that controller setup is updated and complete and then, Setup Menu appears.

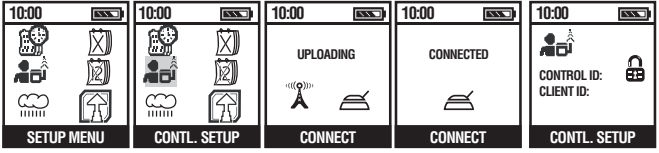

## 3. Setup Rain Stop

The Rain Stop option is used to temporarily suspend all irrigation programs. For example, during rainy weather regularly scheduled programs can be turned off. The Rain Stop feature allows the user to pause irrigation from 1-99 days. At the end of the designated period, regularly scheduled programming will resume automatically.

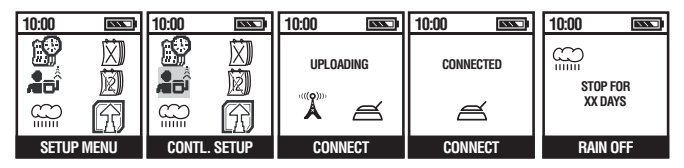

In the controller menu screen, press  $\heartsuit$  or  $\heartsuit$  and highlight the SETUP icon. Press  $\heartsuit$  to enter the SETUP MENU screen. In the SETUP MENU screen, press  $\heartsuit$  and highlight the RAIN STOP icon. Press  $\heartsuit$  to enter the RAIN OFF screen. The handset will connect to the controller. After connection is established, the RAIN STOP screen appears with the XX of days flashing. To set the number of days to stop watering, press  $\bigcirc$  or  $\heartsuit$ . When finished, press  $\mathcal O$  to connect and download the information. The ARE YOU SURE screen appears. Press  $\heartsuit$  again to download the information. The UPDATE SUCCESSFUL message appears confirming that the controller accepted the new information and then, Setup Menu appears. Rain Stop can be cancelled at any time by re-entering Rain Stop screen and changing the setting to 0.

## 4. Setting Event Off

The Event Off option is used to suspend all irrigation programs for specific days of the year. For example, during a holiday one could stop regularly scheduled programs from watering. The Event Off feature allows the user to pause irrigation for up to 3 days. Regularly scheduled programming will resume automatically after Event Off has expired. Event off needs programming once and then will remain active for years to come, unless changed by the user.

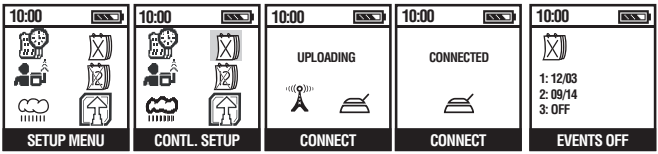

In the controller menu screen, press  $\heartsuit$  or  $\heartsuit$  and highlight the SETUP icon. Press  $\oslash$  to enter the SETUP MENU screen. In the SETUP MENU screen, press  $\heartsuit$  and highlight the EVENTS OFF icon. Press  $\heartsuit$  to enter the EVENTS OFF screen. The handset will connect to the controller. After connection is

established, the EVENTS OFF screen appears. The first option DAYS OFF is flashing. Press  $\bigcirc$  or  $\bigcirc$  to enter a date then press  $\bigcirc$  to get to the second date. Repeat the steps with the second and third options. When finished, press  $\heartsuit$  to connect and upload the information. The ARE YOU SURE icon will appear. Press  $\heartsuit$  again to download the information. The UPDATE SUCCESSFUL message appears confirming that the controller accepted the new information and then, Setup Menu appears again.

## 5. Setting Month Off

The Month Off feature allows the user to suspend all irrigation programs for any specific month of the year. For example, during the month of December you can stop regularly scheduled programs from watering. Regularly scheduled programming will not run in the month that has been deactivated. The controller will resume its normal operations in the active months.

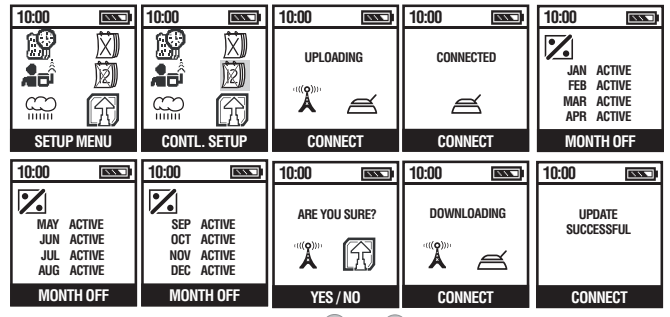

In the controller menu screen, press  $\heartsuit$  or  $\heartsuit$  and highlight the SETUP icon. Press  $\oslash$  to enter the SETUP MENU screen. In the SETUP MENU screen, press  $\heartsuit$  and highlight the MONTH OFF icon. Press  $\heartsuit$  to enter the MONTH OFF screen. The handset will connect to the controller. After connection is established, the MONTH OFF screen appears with the words ACTIVE flashing near the month of JAN. To deactivate the month, press  $\circledcirc$  or  $\circledcirc$ . Press  $\circledcirc$  and repeat the steps with any other month. When finished, press  $\heartsuit$  to connect and download the information. The ARE YOU SURE icon will appear. Press  $\oslash$  again to download the information. The UPDATE SUCCESSFUL message appears confirming that the controller accepted the new information and then, Setup Menu appears again.

#### **4.5 Reports menu**

The Controller Report menu allows the user to review a controller's program status including changes made to the program, budget, events off, rain off or month off. The handset that made the changes can also be identified. In Current Status the user can review any active features such as time, date, or active manual runs. Current Status also notifies the user if there is a short or open circuit in valve wiring, the power level in the controller and the external temperature around the controller. In History Reports the user can review the time each valve has been open for the current and last month. To review Reports press  $\heartsuit$  to navigate to REPORTS. Press  $\heartsuit$  to enter and review up to 3 reports.

## 1. Program Status

In the controller menu screen, press  $\heartsuit$  and highlight the REPORT icon. Press to enter the REPORT MENU screen. In the REPORT MENU screen, press  $\heartsuit$  and highlight the PROGRAM STATUS icon.

Press  $\heartsuit$  to enter the PROGRAM STATUS screen. The handset will connect to the controller. After connection is established, the PROGRAM STATUS screen appears with the first program change. Then the VIEW CHANGES screen appears. Press  $\heartsuit$  to view the changes. The next few screens will show the changes and the handset that made the modifications. Repeat the same steps to view other changes. When finished the Program Status menu appears again.

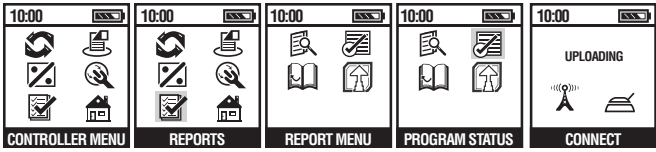

## 2. Current Status

In the controller menu screen, press  $\heartsuit$  and highlight the REPORT icon. Press  $\oslash$  to enter the REPORT MENU screen. In the REPORT MENU screen, press and highlight the CURRENT STATUS icon. Press  $\heartsuit$  to enter the CURRENT STATUS screen. The handset will connect to the controller. After connection is established, the CURRENT STATUS screen appears with the current time and the date. To continue viewing the current controller activity press  $\heartsuit$ . When finsihed the Program Status menu appears again.

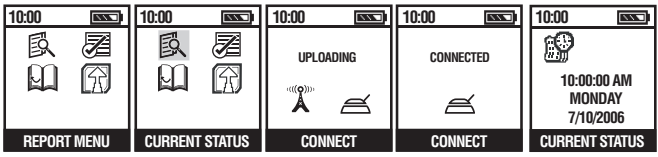

## 3. History

In the controller menu screen, press  $\heartsuit$  and highlight the REPORT icon. Press  $\odot$  to enter the REPORT MENU screen, press  $\heartsuit$  and highlight the HISTORY icon. Press  $\heartsuit$  to enter the HISTORY screen. The handset is connecting to the controller. After connection is established, the HISTORY screen appears with the TOTAL THIS MONTH for Valve #1 and #2. Press again to view the TOTAL LAST MONTH for Valve #1 and #2. Repeat the same steps to return to the Program Status menu.

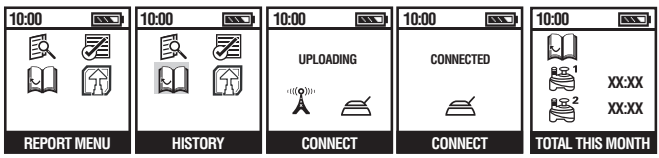

#### **4.6 Exit Controller Menu**

In the controller menu screen, press  $\heartsuit$  or  $\heartsuit$  and highlight the TURN OFF  $i$ con. Press  $\odot$  to enter the TURN OFF screen. The handset will turn off. If the handset is left on, it will turn OFF automatically in 10 minutes.

## 5. Troubleshooting

#### **5.1 General Information for Handset and Controller**

- 1) The LEIT-2 wireless irrigation controller needs adequate light. The radio cannot maintain proper functionality in a continually shaded position, such as adjacent to a wall, unless it is on the "sunny" side of the wall. If light levels drop too low the radio will turn it off to guarantee correct controller operation. When the radio is off, less power is used and the controller charges faster. The radio's internal circuitry can turn itself on again when sufficient light has charged the controller to adequate levels. At low light levels the radio will periodically turn off.
- 2) The radio will function better if the controller is located at higher elevation. If there is a choice do not situate the controller in a hollow.
- 3) To communicate, the controllers and handsets MUST have the same Client ID Code. This is the users unique identification code, which prevents interference from other users in the area.
- 4) If two controllers are set to the same ID, communication may be disrupted if both controllers are in range of the handset. The same occurs if two handsets are set to the same ID and are in use at the same time. All controllers and handsets in the same group must have a unique ID.
- 5) The handset needs to be kept in a charged state. After 500-1000 charge cycles the internal batteries may need replacement.

**IMPORTANT:** Communication between the LEIT RC2 handset and the LEIT-2 controllers are automatically limited to daylight hours between 8 AM to 5 PM, when there is sufficient light energy. Longer bright light days will enable the radio to operate automatically over longer parts of the day, including through the night.

## **5.2 Programming Problems**

Causes: The valves will turn on using the "Manual Run" feature but will not water automatically. Check the following:

#### Solution:

- 1) The Rain Stop is active. To reactivate the program schedule, go into the Main Menu-Rain Stop/Restart and cancel Rain Stop (see Programming, page XXXXXXXXX).
- 2) Check the date and time on the controller to make sure that it is the same as the handset.
- 3) No programming schedules have been entered yet. In Controller Menu, select program and Setup a Schedule.
- 4) The programmed runtime of the stations is set to "0" duration. Go into Controller Menu, select the program and alter runtime.
- 5) A sensor is hooked up to the system that is inhibiting irrigation or sensor wires are not connected if sensor added.
- 6) If the valves operate correctly in a manual run but not in a scheduled program, check that the following settings are correct:
	- Review the programs
	- Sensor is active
	- Month stop turn off Month off and Month Selection screens
	- Schedule start times, runtimes per program set correctly
- 7) If a program runs but starts unexpectedly check the schedule settings. If a new program starts before the old program has completed it will be stacked to commence later.
- 8) Make sure there is enough time between the programs and/or start times to meet your watering time in budget (up to 200% possible)

#### Causes: No communication

#### Solution:

1) Check that the controller PVM (solar) panel is not covered. If it has been covered for an extended period, the controller time will reset.

## **5.3 The Password has been Changed or Forgotten:**

Please call DIG Customer Service with the serial number of the controller.

## 6. Warranty

DIG CORPORATION warrants these products to be free from defects in material and workmanship for<br>a period of three years from date of purchase. This warranty does not cover damage resulting from<br>accident, misuse, neglect,

DAMAGES OF ANY KIND; THE SOLE OBLIGATION OF DIG BEING LIMITED TO REPAIR OR REPLACEMENT OF DEFECTIVE PRODUCTS. SOME STATES DO NOT ALLOW THE EXCLUSION OR LIMITATION OF INCIDENTAL OR CONSEQUENTIAL DAMAGES, SO THE ABOVE LIMITATION OR EXCLUSION MAY NOT APPLY TO YOU.

Unattended use for prolonged periods without inspection to verify proper operation is beyond the intended use of this product, and any damage resulting from such use shall not be the responsibility of DIG CORPORATION. There are no warranties which extend beyond the description on the face hereof. In the case of purchase of the product for use other than, for irrigation purposes, DIG CORPORATION hereby disclaims any implied warranties including any warranties of merchantability and fitness for a particular purpose. In the case of the purchase of the product for personal, family or household purposes, DIG CORPORATION disclaims any such warranties to the extent permitted by law. To the extent that any such disclaimer or implied warranties shall be ineffectual, then any implied warranties shall be limited in duration to a period of three years from the date of the original purchase for use by the purchaser. Some states do not allow limitation on how long an implied varianty lasts, so the above limitation may not apply to you.<br>In order to obtain performance under this warranty the unit must b

DIG CORPORATION, 1210 Activity Drive, Vista, CA 92081-8510. Repaired or replaced units will be shipped prepaid to the name and address supplied with the unit returned under warranty. Allow four weeks for repairs and shippi

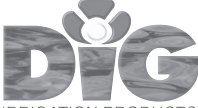

IRRIGATION PRODUC

1210 Activity Drive Vista, CA 92081-8510, USA

Website: **Example** www.digcorp.com e-mail: dig@digcorp.com 021710 DIG CORP 26-060 Printed in the USA

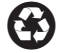